## **Kort introduktion till SchoolSoft för vårdnadshavare**

SchoolSoft är ett modernt, webbaserat, system som gör informationsutbytet mellan lärare, elever och föräldrar enkelt, överskådligt och lättillgängligt. Detta innebär för dig som förälder att du kontinuerligt kan följa ditt barns utveckling och få tillgång till all information som berör er – dygnet runt. Att föräldrar ges chansen att i större grad ta del av elevens skoldag har visat sig öka elevens chanser att nå sina studiemål. Du håller dig uppdaterad via internet – enkelt och bekvämt. Välkommen till en öppnare skola!

I SchoolSoft har du som förälder tillgång till bland annat:

- Planeringar, uppgifter, provschema och resultat
- Närvarorapportering och frånvaroanmälan
- Ämnesmatriser och omdömen inför utvecklingssamtal och IUP
- Betyg
- Nyheter och kalender
- Utskrifter av schema och grupplistor

Nedan följer en beskrivning av några av de mest grundläggande funktionerna i SchoolSoft. Det finns många fler funktioner i SchoolSoft som din skola kan välja att använda sig av. Kontakta din skola om du undrar över någon av dem.

### **Logga in i SchoolSoft**

1. Ange adressen sms.schoolsoft.se/skolansnamn i din webbläsare.

**SchoolSoft®** 

2. Du få nu upp en inloggningssida. Välj **vårdnadshavare**.

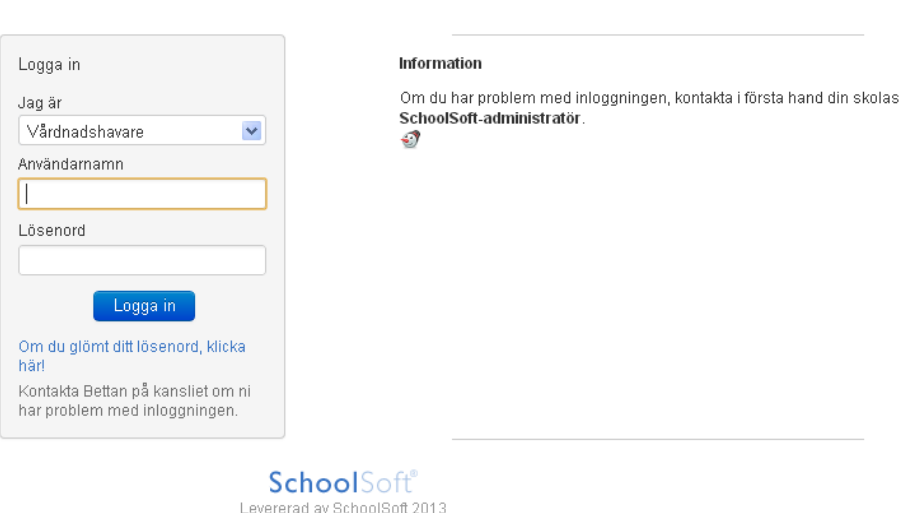

3. Ange det **användarnamn** som du har fått från skolan (samma som ditt barns användarnamn).

- 4. Ange **lösenordet** du fått från skolan.
- 5. **Byt lösenordet** till något som du själv kommer ihåg (minst 8 tecken varav minst 1 siffra). Håll lösenordet hemligt, även för ditt barn.

### **Uppdatera dina uppgifter under Min profil**

1. Gå till **Min profil** och uppdatera i dina kontaktuppgifter. Kom ihåg att ändra dina kontaktuppgifter om något förändras. Det är med de här uppgifterna skolan snabbt kan nå dig om något skulle hända.  $\overline{\phantom{a}}$ 

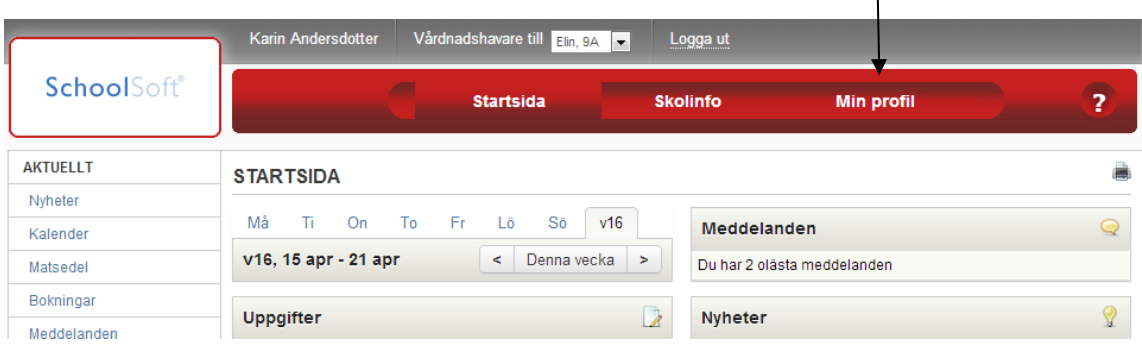

- 2. Det är viktigt att du anger en korrekt e-postadress. Då kan du skicka efter ett nytt lösenord om du har glömt ditt.
- 3. Fältet **Dölj min information för andra vårdnadshavare** är markerat som standard. Detta för att dataskyddsförordningen kräver att du aktivt väljer om dina adressuppgifter får visas för andra elever och föräldrar. Om du inte avmarkerar denna flagga så kommer klasslistor och andra grupplistor inte innehålla dina kontaktuppgifter.
- 4. Du måste bocka i Åtkomst från App för att kunna logga in i SchoolSofts app. Inloggningsuppgifter till appen får du från skolan.

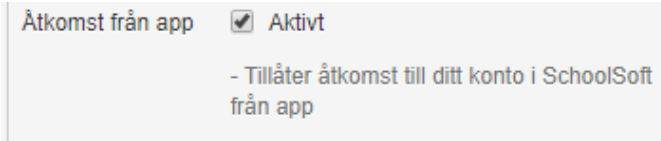

### **Rapportera frånvaro**

1. Klicka på **Frånvaroanmälan** under menyn **NÄRVARO**.

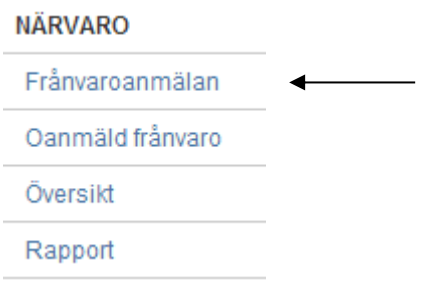

- 2. För att anmäla **frånvaro från en specifik lektion**, markera **Frånvaro från lektion**, kryssa i **aktuella lektioner** och klicka sedan på **Anmäl frånvaro**. Om skolan tillåter kan du också lämna en **kommentar** till din frånvaroanmälan.
- 3. För att anmäla frånvaro **en hel dag**, markera **Hel dags frånvaro,** kryssa i **aktuella dagar** och klicka sedan på **Anmäl frånvaro**. Om skolan tillåter kan du också lämna en **kommentar** till din frånvaroanmälan.
- 4. Observera att du enbart kan **anmäla idag och framåt i tiden**. För att anmäla bakåt i tiden måste du kontakta skolan.

### **Ledighetsansökan**

1. När du vill ansöka om ledighet går du in via Ledighetsansökan under NÄRVARO på startsidan i **SchoolSoft** 

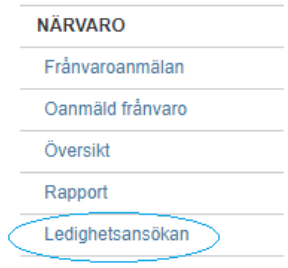

2. I vyn ledighetsansökningar ser du information om till vem ledighetsansökan går, samt en översikt över dina hittills inskickade ansökningar. Du ser även antalet hittills beviljade lediga dagar under läsåret för ditt barn.

För att skicka in ledighetsansökan klickar du på Ny ansökan. Om du har flera barn måste du gå in på varje barns sida för att skicka ledighetsansökan för vart och ett.

Det **svarta** frågetecknet innehåller information vad de olika statusarna på ledighetsansökan betyder.

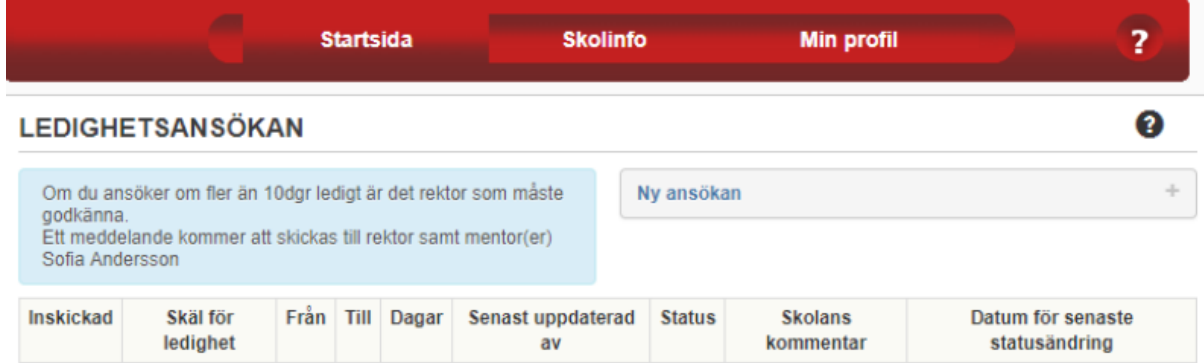

Antal beviljade lediga dagar hittills under läsåret: 0

#### **Läs och skriv ett eventuellt eget omdöme under Elevdokument**

1. Klicka på **Elevdokument** under menyn **ELEVDOKUMENT**.

#### **ELEVDOKUMENT**

Elevdokument

2. Här visas alla aktiva och arkiverade elevdokument för ditt barn. Ett elevdokument är ett samlingsdokument där ämneslärare, mentor, elever och/eller vårdnadshavare kan lämna omdömen ämnesspecifikt eller anmält.

#### **ELEVDOKUMENT**

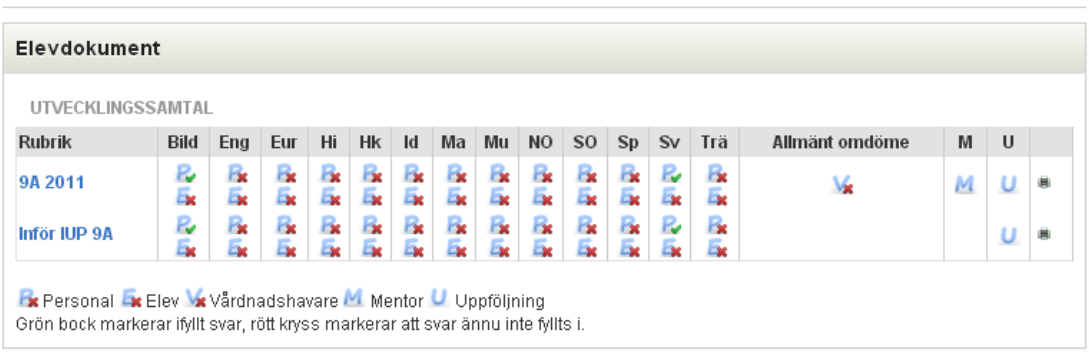

Om det är tänkt att du som vårdnadshavare ska lämna omdöme visas symbolen . Klicka då på symbolen och svara på frågorna. Svaret syns för aktuell ämneslärare, mentor och elev (om det är valt).

Om ämneslärare, elev och/eller mentor har lämnat ett omdöme och dokumentet är publicerat markeras det men en grön bock och du kan läsa omdömet genom att klicka på symbolen.

#### **Se ditt barns ämnesmatris/kursmatris**

- 1. Klicka på Ämnesmatris/Kursmatris under menyn ELEVDOKUMENT.
- 2. Här visas ditt barns ämnesmatris/kursmatris med bedömningar gjorda av respektive lärare.

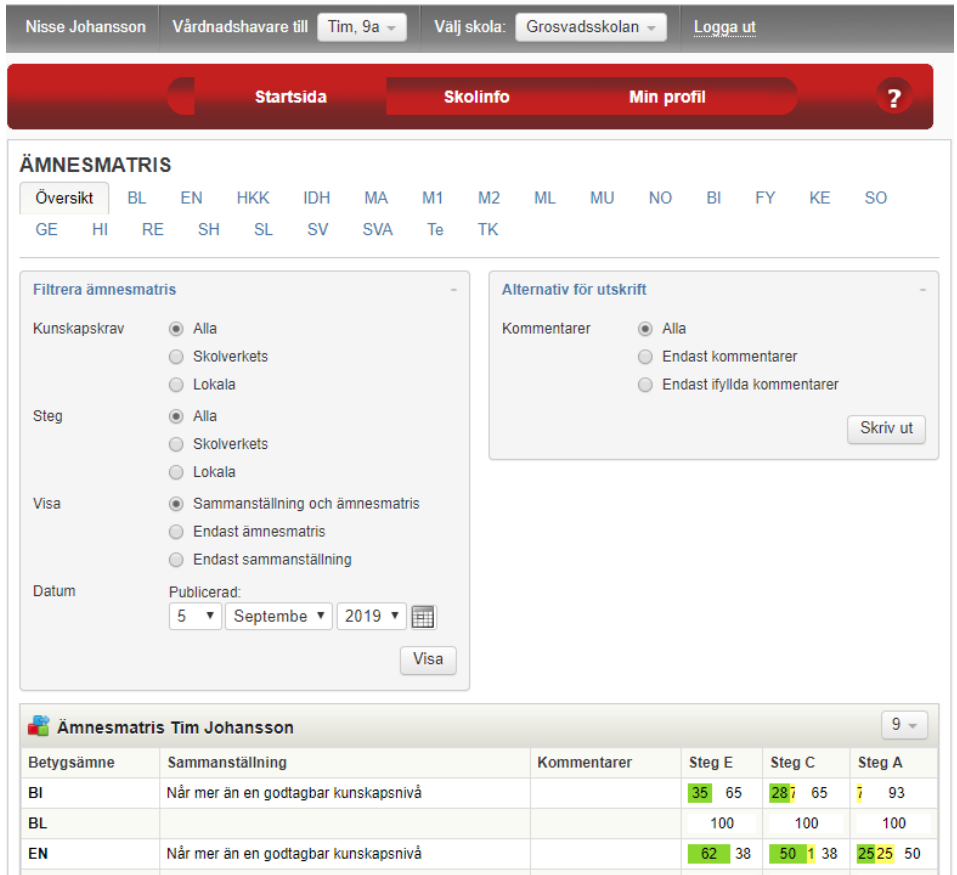

### **Utropstecknet**

Om du ser ett  $\bigoplus$  i SchoolSoft förväntas någon form av feedback från dig, exempelvis att du ska svara på en fråga eller en enkät.

#### **Frågor och funderingar**

1. Till varje sida i SchoolSoft finns en hjälpsida. Klicka på **Frågetecknet** för att få hjälp.

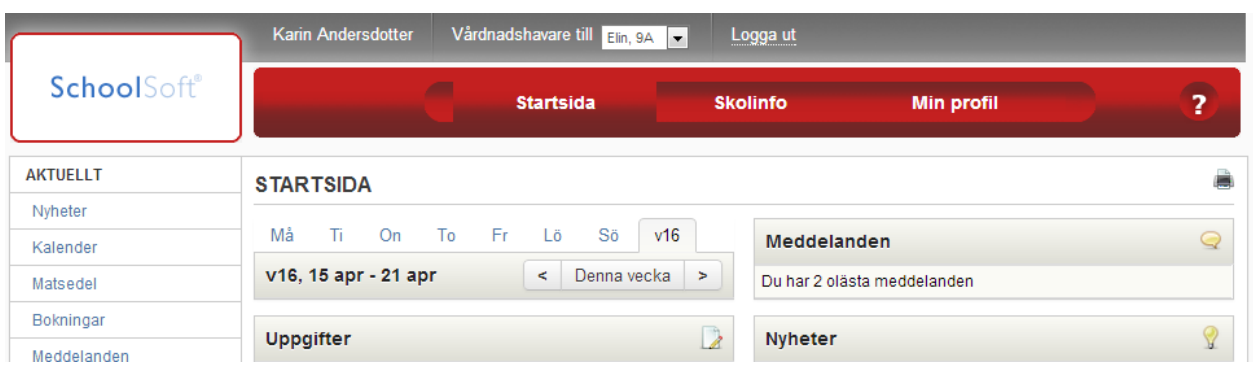

- 2. Kontakta skolans **SchoolSoft-ansvarige**
- 3. Inom kort kommer vår digitala support finnas tillgänglig även på sidorna för vårdnadshavare. Den hittar du i form av ett blått frågetecken ner i högra hörnet. Den kommer **inte** att finnas i appen utan du måste logga in på webben. Så här ser den ut:

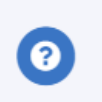